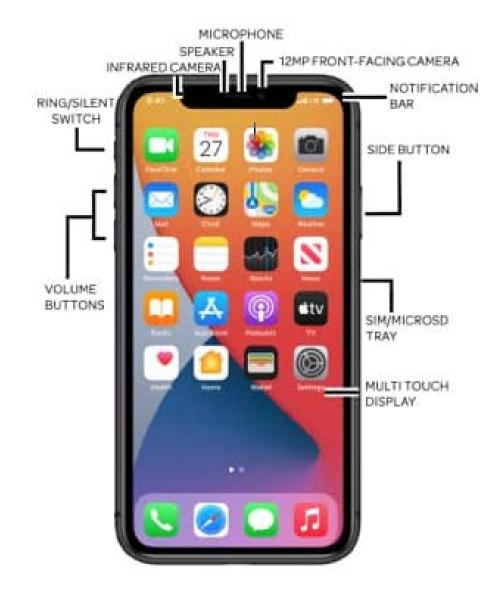

https://www.att.com/device-support/devicediagram/Apple/iPhone11ProMax

For more information on how to use your iPhone: <u>https://support.apple.com/guide/iphone/welcome/ios</u> <u>https://www.att.com/device-support/index/Apple/iPhone11/</u>

#### 15 iPhone Icons to Know

Most smart phones and their apps feature common icons. These symbols work as buttons on the touchscreen: Tap an icon to perform a specific task or action. The icons are quite consistent between the various apps you use. The most common icons are shown here.

| lcon      | Name               | What this does                                                                                                    |
|-----------|--------------------|----------------------------------------------------------------------------------------------------|
| •••       | Action<br>Overflow | Displays a list of actions, similar to a menu.                                                                    |
| +         | Add                | Adds or creates an item. The plus symbol (+) may be used in combination with other symbols, depending on the app. |
| ×         | Close              | Dismisses a card or clears text from an input field.                                                              |
| Ŵ         | Delete             | Removes one or more items from a list or deletes a message.                                                       |
| Ŷ         | Dictation          | Lets you use your voice to dictate text.                                                                          |
| $\odot$   | Done               | Shows that an action was completed.                                                                               |
| <b>AN</b> | Edit               | Lets you edit an item, add text, or fill in fields.                                                               |
| *         | Favorite           | Flags a favorite item, such as a contact or a web page.                                                           |
| C         | Refresh            | Fetches new information or reloads.                                                                               |
| Q         | Search             | Searches the phone or the Internet for a tidbit of information.                                                   |
| \$        | Settings           | Adjusts options for an app.                                                                                       |

| ۵          | Share              | Shares information stored on the phone via email or social networking or other Internet services. |
|------------|--------------------|---------------------------------------------------------------------------------------------------|
| <b>T</b> i | Microsoft<br>Teams | Videoconferencing app                                                                             |
| doxy.me    | Doxy.me            | Videoconferencing website                                                                         |
| Zoom       | Zoom               | Videoconferencing app                                                                             |

### 9 Finger Movements for Operating the Android Phone Touchscreen

- Dictation! You can speak into the phone as an effective and quick alternative to using the onscreen keyboard.
- Quickly switch between open apps by swiping up from the bottom of the screen.
- You can add widgets to Home screen pages. Likewise, remove widgets you don't use.
- Whenever possible, use the phone's Wi-Fi Internet connection to avoid incurring mobile data surcharges.
- Long-press a key on the onscreen keyboard to peruse alternative characters.
- Spread your fingers to zoom into a web page, which makes clicking links much easier.
- Quickly put the phone into silent mode by pressing the Down Volume key until the phone is silent.
- When you're on the phone, press the Side Button (located on right side of the phone) to lock the phone and turn off the touchscreen.
- Swipe from left to right on your Home Screen to access the search bar. Use the Search bar to look for things on the phone, on the Internet, or in a specific app.

The information contained in this document is adapted from: https://www.dummies.com/consumer-electronics/smartphones/droid/androidphones-for-dummies-cheat-sheet/